### **Windows Server 2012** Essentials Guida introduttiva

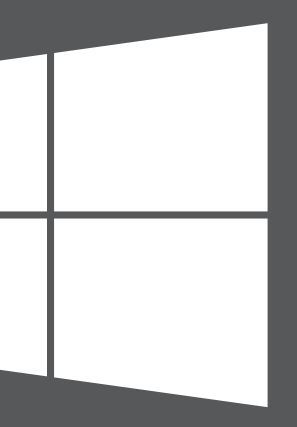

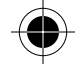

### **Microsoft**

© 2012 Microsoft Corporation. X18-27045-01

### **Risorse introduttive**

I collegamenti forniti di seguito sono utili per Windows Server 2012 Essentials.

- Informazioni di prodotto su Windows Server 2012 Essentials: http://go.microsoft.com/fwlink/p/?LinkId=254664
- TechCenter Windows Server 2012 Essentials: http://go.microsoft.com/fwlink/p/?LinkId=254665

### **Supporto tecnico**

- **IMPORTANTE:** se l'acquisto di Windows Server 2012 è stato effettuato tramite un OEM  $\equiv\,$  (Original Equipment Manufacturer), contattare il produttore del server per il supporto tecnico.
- Supporto online http://go.microsoft.com/fwlink/p/?LinkId=7611 • Contattare il supporto tecnico Microsoft
- http://go.microsoft.com/fwlink/p/?LinkId=248975

### **Risorse aggiuntive**

Security TechCenter: http://go.microsoft.com/fwlink/p/?LinkId=29482

Al termine della configurazione, il server ospiterà un indirizzo Web a cui è possibile accedere dai computer client in rete per connetterli al server.

Per connettere un computer client al server:

- A. Aprire un Web browser nel computer client e assicurarsi che siano disabilitati tutti i blocchi pop-up.
- B. Digitare http://*nomeserver*/connect nella barra degli indirizzi (dove *nomeserver* è il nome predefinito del SERVER oppure il nome assegnato in precedenza), quindi premere Invio.
- **NOTA:** se non si riesce a eseguire la connessione al server, provare a modificare le impostazioni del browser o della rete. Per informazioni, visitare il sito http://go.microsoft.com/fwlink/p/?LinkId=254822.
- C. In base al tipo di sistema operativo in uso, scaricare il software Connettore da eseguire.
- D. Seguire le istruzioni visualizzate sullo schermo per completare la connessione del computer client al server.

Per ulteriori informazioni su Windows Server 2012 Essentials, vedere http://go.microsoft.com/fwlink/p/?LinkId=254823.

#### **Connessione dei computer client al server**

# Passaggio 2

### Outside View

<--------------- 124.5 mm-----------------> <--------------- 126 mm----------------->

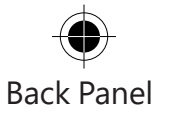

<--------------- 126 mm----------------->

Front Panel

<--------------- 124 mm----------------->

mm ♠

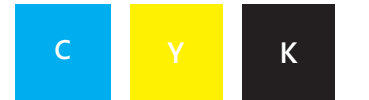

## Installazione del nuovo sever

L'installazione del nuovo server si compone di due passaggi. Prima di iniziare, collegare al server una tastiera, un monitor e un mouse. Innanzitutto, installare il server nella rete. Successivamente, collegare al server gli altri computer della rete, noti come computer client. Gli utenti di tali computer potranno utilizzare il server per archiviare, condividere e proteggere file importanti.

**IMPORTANTE:** se si sostituisce un server esistente, visitare il sito http://go.microsoft.com/fwlink/p/?LinkId=254292 per informazioni su come trasferire i dati e le impostazioni dal server vecchio a quello nuovo.

### **Installare il server nella rete**

A. Collegare il server alla rete mediante un cavo Ethernet, quindi collegare il server e accenderlo.

**ATTENZIONE:** non disconnettere il cavo di rete o di alimentazione del server durante l'installazione e la configurazione.

B. Se quando si accende il server viene avviata la configurazione, significa che nel server è già installato il software Windows Server 2012 Essentials. Seguire le istruzioni visualizzate sullo schermo. Il server potrebbe riavviarsi diverse volte. Al termine dell'installazione, ignorare i passaggi da C a F di questa sezione e andare direttamente al Passaggio 2: Connessione dei computer client al server

### OPPURE

Se all'accensione del server non viene avviato il programma di installazione, è necessario installare il software Windows Server 2012 Essentials.

- C. Inserire il DVD di installazione del server nell'unità DVD, quindi riavviare il server.
- D. Scegliere l'unità DVD come unità di avvio.

**NOTA:** se non viene richiesto di avviare il server dal DVD di installazione, potrebbe essere necessario configurare le impostazioni del BIOS del server in modo tale che l'unità DVD venga riconosciuta come disco di avvio. Ciascun produttore di computer utilizza metodi diversi per la selezione dell'unità DVD come disco di avvio. Per maggiori informazioni, consultare la documentazione del server.

E. Dopo l'avvio dell'installazione guidata di Windows Server 2012 Essentials, viene visualizzata la pagina Selezionare il tipo di installazione. Fare clic su Nuova installazione e seguire le istruzioni visualizzate sullo schermo. Il server potrebbe riavviarsi diverse volte.

**IMPORTANTE:** durante la procedura guidata verrà richiesto in quale partizione di sistema eseguire l'installazione. Accertarsi di scegliere una partizione di almeno 60 GB.

F. Seguire le istruzioni visualizzate sullo schermo per completare l'installazione del server.

**IMPORTANTE:** prendere nota del nome assegnato al server durante l'installazione. Il nome verrà richiesto al momento della connessione dei computer client.

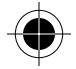

<--------------- 126 mm----------------->

Inside Front Panel Inside Back Panel

# Passaggio 1

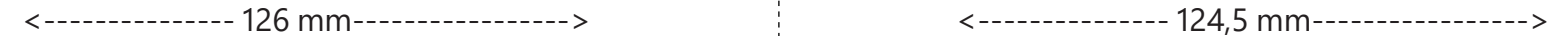

### Inside View

<--------------- 124 mm----------------->

Λ

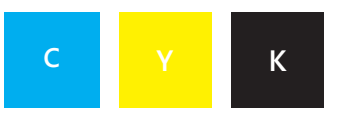